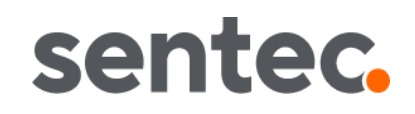

# **Manuale di installazione e Guida rapida di riferimento**

per

V-STATS 5.02

con

Pacchetto V-CareNeT

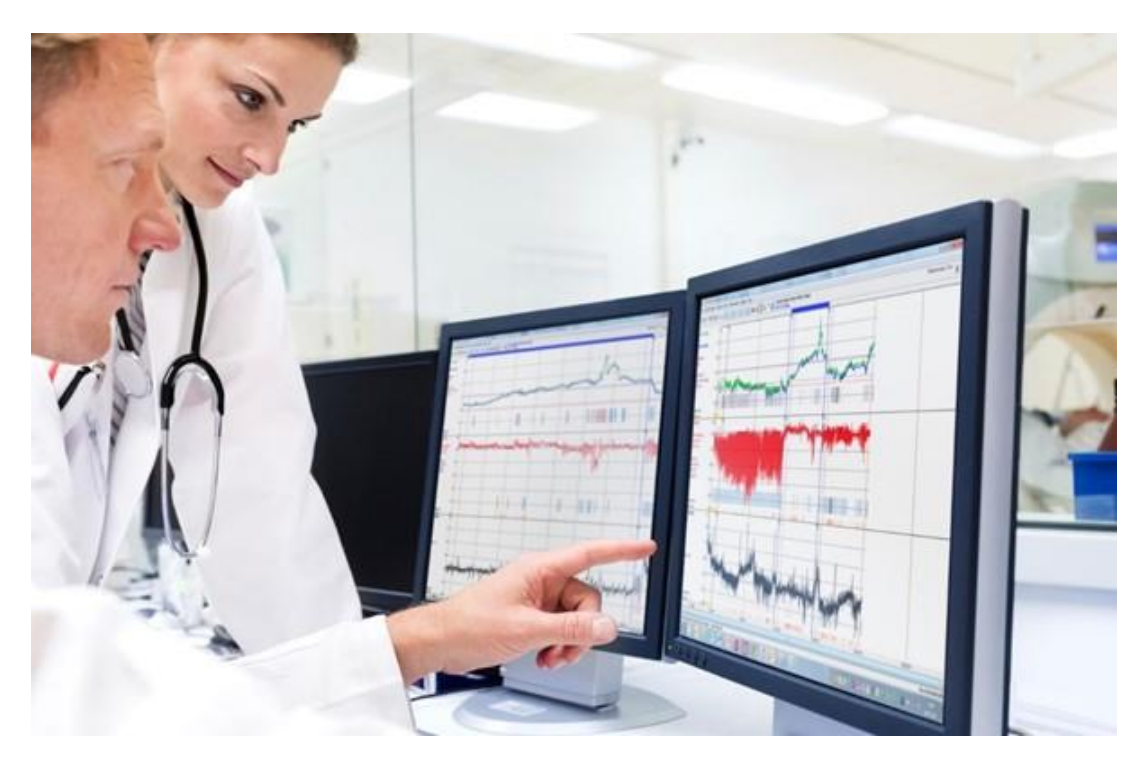

Copyright:

**Sentec AG** Ringstrasse 39 4106 Therwil Svizzera

Tel.: +41 61 726 97 60 [info@sentec.com](mailto:info@sentec.com)  [www.sentec.com](http://www.sentec.com/)

Care with Confidence

## Sommario

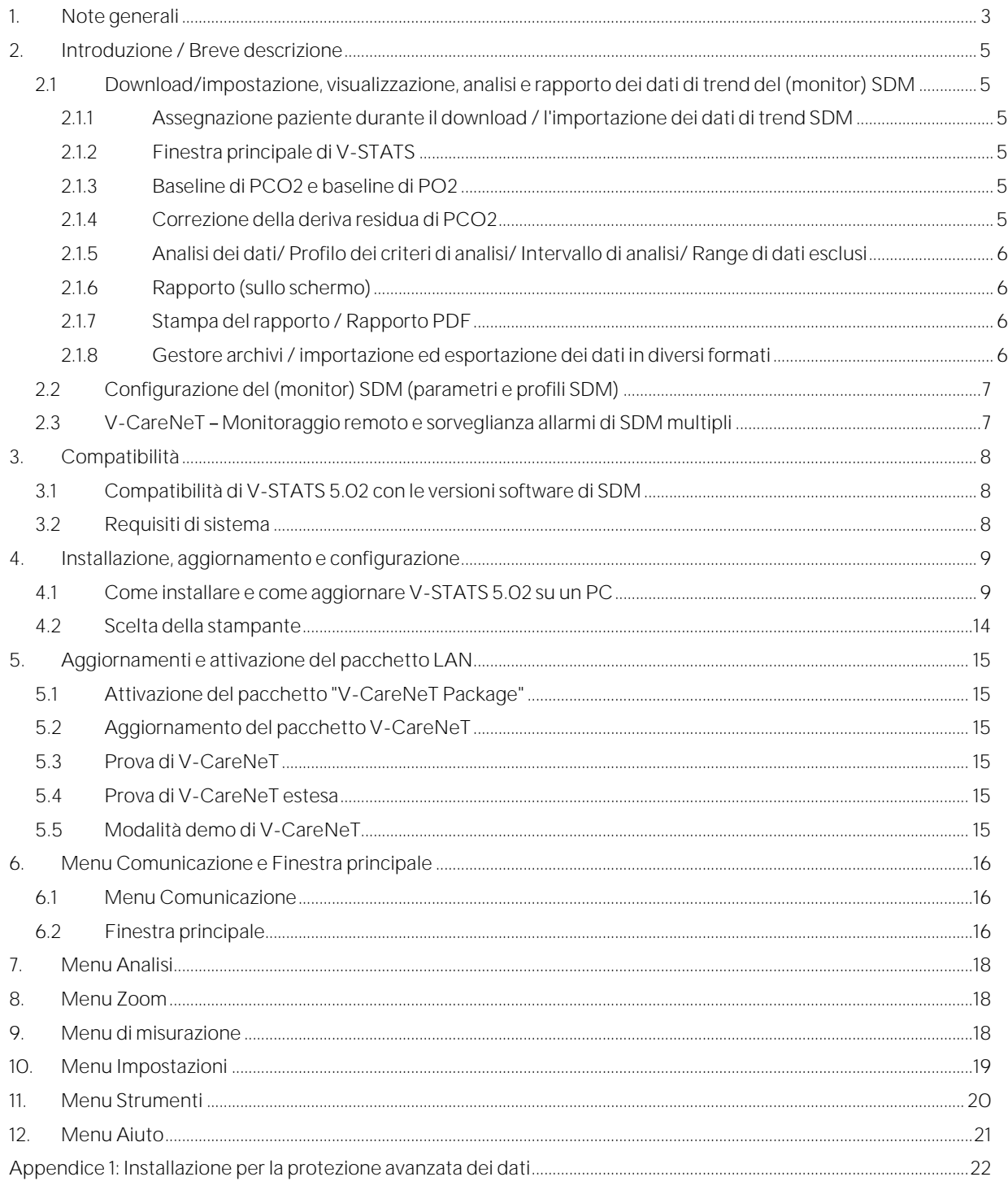

## <span id="page-2-0"></span>**1. Note generali**

V-STATS 5.02 è un software basato su PC che offre le seguenti tre funzioni principali:

- Download dei dati sui trend del (monitor) SDM archiviati nella memoria interna del sistema di monitoraggio digitale Sentec (SDM) attraverso l'interfaccia seriale o LAN per visualizzarli, analizzarli e redigere un rapporto successivamente in V-STATS. I criteri e l'intervallo di analisi sono regolabili. Per la polisonnografia split night, ad esempio, è possibile dividere una misurazione in periodi di analisi multipli e generare un rapporto per ogni periodo. È possibile escludere dall'analisi dei dati range multipli di dati, reciprocamente separati. I rapporti sono altamente personalizzabili e possono essere stampati o archiviati come PDF. Per soddisfare in modo ottimale le esigenze specifiche delle svariate situazioni cliniche, 'Profili dei criteri di analisi' e 'Profili dei rapporti' personalizzabili aiutano a garantire che le misure possano essere analizzate e i rapporti stampati/salvati nel modo desiderato.
- Configurazione del (monitor) SDM collegato a V-STATS attraverso l'interfaccia seriale. In un'area protetta da password è possibile a) configurare tutti i parametri del (monitor) SDM collegato individualmente, b) immagazzinare fino a 4 profili SDM nel (monitor) SDM collegato e selezionare uno di questi profili come 'Profilo Standard' se il (monitor) SDM<br>collegato è azionato in 'Modo istituzionale' e c) personalizzare/gestire i profili SDM immagazzinati nel 'Data SDM<sup>7</sup>.
- Controllo Monitoraggio remoto e allarme secondario di SDM multipli collegati alla stessa rete del PC per mezzo di V-CareNeT. 'Eventi operatore', 'Baseline' (per PCO2, PO2, SpO2 e RHP) e determinate impostazioni SDM possono essere impostate/controllate da remoto sugli SDM inclusi. Usando V-CareNeT, è possibile scaricare i dati trend del (monitor) SDM simultaneamente per SDM multipli.

Nota: Per usare V-CareNeT, deve essere attivato il pacchetto "V-CareNeT Package" incluso in V-STATS. Per prendere dimestichezza con V-CareNeT prima della completa attivazione, è possibile usare la 'Modalità Demo .<br>V-CareNeT' oppure - dopo aver registrato V-STATS - attivare la prova 'V-CareNeT Trial' o anche la prova allargata 'Extended V-CareNeT Trial'.

Nota: SDM e il suo utilizzo sono descritti nel Manuale Tecnico per SDM (HB-005752) e nel 'Manuale di istruzioni' per SDMS (HB-005771).

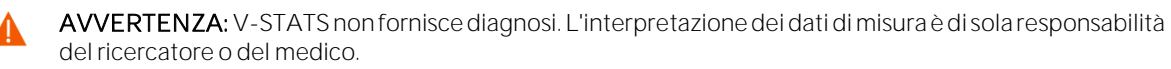

AVVERTENZA: Se la memoria interna del (monitor) SDM è volatile, i dati di trend saranno cancellati allo spegnimento del (monitor) SDM.

AVVERTENZA: Il (monitor) SDM archivia automaticamente i dati misurati nella sua memoria interna secondo il principio FIFO (First In, First Out). Una volta piena la memoria, i dati più vecchi vengono sovrascritti di continuo. Per evitare di sovrascrivere i dati di misura, i dati vanno scaricati prima che la memoria sia piena.

AVVERTENZA: Il sistema V-CareNeT non è da considerarsi sostituto di una supervisione clinica. I pazienti con apparecchi di sostegno vitale devono essere adeguatamente monitorati da personale medico competente/addestrato e con dispositivi di monitoraggio adatti.

AVVERTENZA: Il sistema V-CareNeT è un sistema di notifica allarme secondario. È destinato a integrare, non sostituire, parti delle procedure ospedaliere con dispositivi di monitoraggio (neppure le procedure con SDM per posto letto e di risposta agli allarmi SDM per posto letto). Non affidarsi esclusivamente al sistema V-CareNeT come unica fonte di allarme SDM.

AVVERTENZA: È fondamentale che il computer con V-STATS che funge da stazione centrale del sistema V-CareNeT sia costantemente monitorato visivamente e acusticamente per garantire una risposta rapida agli allarmi.

AVVERTENZA: I dati visualizzati sulla stazione centrale di V-CareNeT sono limitati a quelli forniti dagli SDM inclusi.

AVVERTENZA: Diminuire la risoluzione dello schermo della stazione centrale con il monitoraggio remoto attivo può provocare un'interruzione del monitoraggio remoto per uno o più SDM. In questo caso, i pazienti ammessi alle rispettive stazioni sono scaricati dal sistema V-CareNeT senza che compaia una finestra di allerta.

AVVERTENZA: Non ignorare gli allarmi acustici del dispositivo medico. Gli allarmi indicano condizioni che richiedono attenzione immediata.

AVVERTENZA: Ridurre il volume delle casse interne e/o esterne della stazione centrale o scollegare le casse esterne dalla stazione centrale potrebbe rendere inudibile il segnale di allarme.

AVVERTENZA: Verificare che le casse interne e/o esterne della stazione centrale siano prive di ostruzioni.

Diversamente, i segnali di allarme possono non essere udibili.

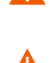

AVVERTENZA: Non usare il computer come stazione centrale se sembra essere danneggiato o se non soddisfa i requisiti di sistema minimi stabiliti nel capitolo 'Requisiti di sistema' del presente manuale. J

AVVERTENZA: Non utilizzare una rete instabile e assicurarsi che i dispositivi in rete non inviino troppi pacchetti di broadcast alla rete. Se viene usata una rete WLAN, dovrà essere implementata e testata da uno specialista di WiFi che abbia familiarità con i particolari requisiti delle reti wireless di ambienti ospedalieri. Assicurarsi che, valutando l'ambiente strutturale circostante (costruzione, schermatura, interferenze di dispositivi, ecc.), lo specialista di WiFi valuti il numero di punti di accesso necessari e le loro ubicazioni al fine di garantire una piena copertura priva di interferenze. Il corretto funzionamento della rete utilizzata non è responsabilità di Sentec.

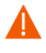

AVVERTENZA: Non usare modalità di risparmio energetico o screensaver che spengano lo schermo della stazione centrale.

AVVERTENZA: Consultare il manuale tecnico per il sistema di monitoraggio digitale Sentec (HB-005752) per avvertenze e precauzioni specifiche per il (monitor) SDM.

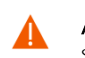

AVVERTENZA: La sorveglianza con allarme remoto per un singolo SDM/paziente è disabilitata se viene sospeso il monitoraggio remoto per il (monitor) SDM corrispondente.

AVVERTENZA: La sorveglianza remota con allarme per SDM/paziente corrispondente viene interrotta se il collegamento tra V-CareNeT e il (monitor) SDM corrispondente viene interrotto.

AVVERTENZA: Impostare i limiti di allarme per PCO2, PO2, SpO2 o PR a valori estremi potrebbe rendere il sistema di allarme SDM inutilizzabile per il rispettivo parametro.

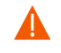

A

AVVERTENZA: Se si verifica una condizione di allarme quando i segnali di allarme acustico sono sospesi o disattivati in modo permanente sul (monitor) SDM e sulla stazione centrale V-CareNeT, l'unica indicazione di allarme sarà visiva, ma non verrà emesso alcun allarme acustico.

ALLARME: Durante la 'Prova di altoparlanti', tutti i segnali di allarme acustico di V-CareNeT vengono inibiti. Viene invece emesso il 'Tono di segnale test altoparlanti', che viene ripetuto ogni 5 secondi.

## Garanzia

Sentec AG garantisce la funzionalità del software ma non la completa assenza di errori. Sentec AG declina ogni responsabilità per eventuali errori.

#### Esclusioni dalla garanzia e prestazioni del sistema

Sentec AG non può garantire né verificare le caratteristiche prestazionali della strumentazione ed esclude rivendicazioni di garanzia o responsabilità del prodotto nei casi in cui non siano state eseguite le procedure consigliate, il prodotto sia stato oggetto di uso improprio, negligenza o incidente, il prodotto sia stato danneggiato da cause a lui estranee, gli accessori impiegati siano diversi da quelli consigliati da Sentec AG, il sigillo sul lato inferiore del monitor sia stato rotto o le riparazioni della strumentazione non siano state eseguite da personale tecnico autorizzato da Sentec.

PRUDENZA: La legge federale degli Stati Uniti d'America limita la vendita di questo dispositivo da parte di o su prescrizione di un medico.

## Brevetti/Marchi/Copyright

Disegno industriale internazionale n. DM/054179, disegno giapponese n. 1137696, brevetto disegno statunitense n. D483488.

Brevetto canadese n. 2466105, brevetto europeo n. 1335666, brevetto tedesco n. 50111822.5-08, brevetto spagnolo n. 2278818, brevetto di Hongkong n. HK1059553, brevetto statunitense n. 6760610.

Brevetto cinese n. ZL02829715.6, brevetto europeo n. 1535055, brevetto tedesco n. 50213115.2, brevetto spagnolo n. 2316584, brevetto indiano n. 201300, brevetto giapponese n. 4344691, brevetto statunitense n. 7862698.

Sentec<sup>™</sup>, V-Sign<sup>™</sup> e OxiVenT™, sono marchi di Sentec AG / © 2023 Sentec AG. Tutti i diritti riservati. Il contenuto del presente documento non può essere riprodotto in alcuna forma né può essere comunicato a terzi senza il previo consenso scritto di Sentec AG. Nonostante il massimo impegno profuso per garantire la correttezza delle informazioni fornite nel presente documento, Sentec AG declina qualsiasi responsabilità per errori od omissioni. Il presente documento è soggetto a variazioni senza preavviso.

## <span id="page-4-0"></span>**2. Introduzione / Breve descrizione**

V-STATS 5.02 è un software basato su PC che offre le tre funzioni principali riassunte nelle sezion[i 2.1,](#page-4-1) [2.2,](#page-6-0) [e 2.3:](#page-6-1)

- <span id="page-4-1"></span>**2.1 Download/impostazione, visualizzazione, analisi e rapporto dei dati di trend del (monitor) SDM**
- <span id="page-4-2"></span>**2.1.1 Assegnazione paziente durante il download / l'importazione dei dati di trend SDM**

Download dei dati di trend SDM dalla memoria interna di un SDM è possibile attraverso l'interfaccia seriale SDM [\(6.1\)](#page-15-1) o con V-CareNeT attraverso la sua interfaccia LAN. I dati di trend SDM, inoltre, possono essere importati da un file archiviato sul PC o su un drive esterno. Avviando il download/l'importazione dei dati di trend SDM si apre una finestra dedicata che visualizza i tempi di avvio e arresto di tutti i periodi di misurazione disponibili nella memoria interna del (monitor) SDM o nel file. In questa finestra, il periodo di misura da scaricare/importare può essere scelto e assegnato al rispettivo paziente. I 'Criteri di Analisi Profilo' applicati per analizzare i dati sono indicati e possono essere modificati con un semplice clic del mouse. Inoltre, in questa finestra è possibile abilitare l'esportazione automatica dei dati in un file "vex' o 'EDF+' per l'elaborazione dati successiva da applicazioni di terze parti quando si scaricano i dati di trend SDM attraverso l'interfaccia seriale di SDM. Durante il download/l'importazione dei periodi di misurazione selezionati, vengono analizzati i dati contenuti, archiviati nella 'Cartella immagazzinamento dati' attualmente selezionata e successivamente visualizzati sulla schermata principale di V-STATS.

Nota: Prima di immettere i dati personali, verificare la conformità con le norme locali sulla protezione dei dati. Le persone non autorizzate non devono avere accesso alle informazioni sui pazienti.

## <span id="page-4-3"></span>**2.1.2 Finestra principale di V-STATS**

Se non ci sono misurazioni aperte, la finestra principale di V-STATS visualizza tre pulsanti al centro, che danno accesso rapido alle funzioni principali di V-STATS. Se è aperta una misurazione, la finestra principale di V-STATS visualizza i dati di misurazione per tutti i parametri/canali sopra l'ora di misurazione corrispondente, oltre ai risultati statistici più importanti, impostati per l'attuale 'Intervallo di analisi'. I canali TC (PCO2 e PO2) visualizzano anche 'Baseline' e il canale PCO2 - se abilitato - i dati collegati alla deriva nella forma di una curva blu. Il nome, ovvero il codice unico del paziente corrispondente, la data di registrazione e il nome del file della misurazione visualizzata sono indicati in fondo alla finestra principale. I marcatori colorati nelle curve mettono in evidenza eventi fisiologici, artefatti, intervalli di dati esclusi, eventi SDM o dati non validi. Se il cursore è impostato, nella posizione del cursore vengono visualizzati il valore di ogni parametro, i valori deltabaseline (dB) per PCO2 e PO2 (la differenza tra valore PCO2 (PO2) nella posizione del cursore e la baseline PCO2 (PO2)), oltre a data/l'ora. Scorrendo e ingrandendo/rimpicciolendo le funzioni si può regolare il 'Range mostrato', che è indicato nell'angolo in alto a destra della schermata principale di V-STATS.

#### <span id="page-4-4"></span>**2.1.3 Baseline di PCO2 e baseline di PO2**

Dopo aver scaricato/importato i dati di trend del (monitor) SDM, V-STATS imposta la baseline di PCO2 sulla lettura PCO2 alla fine del (primo) periodo di stabilizzazione PCO2 nella misurazione e la baseline di PO2 sulla lettura PO2 alla fine del (primo) periodo di stabilizzazione PO2 nella misurazione. Come optional, la baseline di PCO2 (PO2) può essere impostata manualmente. Se sono visualizzati dati di deriva corretta di PCO2, viene stabilita la baseline di PCO2 con dati di deriva corretta. Il valore numerico della baseline di PCO2 (PO2) è visualizzato a sinistra del canale di PCO2 (PO2). Il valore numerico per la baseline di PCO2 è visualizzato anche in diverse posizioni del rapporto ed è preso in considerazione quando si analizzano i dati di PCO2 per i criteri 'Deviazione dalla baseline' (si noti che i dati di PO2 attualmente non sono inclusi nel rapporto).

Il valore della delta baseline (dB) per PCO2 (PO2), infine, indica la differenza tra il valore PCO2 (PO2) nella posizione del cursore (se impostata) e la baseline di PCO2 (PO2).

## <span id="page-4-5"></span>**2.1.4 Correzione della deriva residua di PCO2**

La correzione con deriva di PCO2 in V-STATS riconosce la deriva tecnica residua di PCO2 dei sensori Sentec TC. I dati di PCO2 corretti con la deriva sono disponibili in V-STATS se sono presenti i dati di taratura di PCO2 prima e dopo la misurazione. Nel canale di PCO2, i dati di PCO2 corretti con deriva sono visualizzati come curva blu (individualmente o in aggiunta alla curva verde dei dati di PCO2 originali). Si noti che se viene visualizzata la curva di PCO2 corretta con deriva, la determinazione della baseline di PCO2, il valore dB per PCO2 e l'analisi statistica dei dati sono eseguiti usando i dati di PCO2 corretti con deriva.

Nota: La correzione della deriva residua di PCO2 è importante per le misurazioni lunghe (ad es. studi del sonno, ecc.). [Chhajed et al.,](https://jcdr.net/article_fulltext.asp?issn=0973-709x&year=2016&volume=10&issue=9&page=OC06&issn=0973-709x&id=8514) per esempio, hanno dimostrato che usando dati d PCO2 corretti con deriva, la titolazione della pressione NPPV può essere ottimizzata.

Nota: La misurazione di PO2 dei sensori Sentec TC è praticamente priva di deriva e quindi, la deriva residua di PO2 dei sensori Sentec TC solitamente è minima o addirittura inesistente. La correzione della deriva residua di PO2, di conseguenza, di solito non è necessaria.

## <span id="page-5-0"></span>**2.1.5 Analisi dei dati/ Profilo dei criteri di analisi/ Intervallo di analisi/ Range di dati esclusi**

L'analisi statistica dei dati V-STATS comprende un set di criteri statistici predefiniti e criteri di analisi impostabili dall'utente per il rilevamento di eventi fisiologici (PCO2, SpO2, PR) e artefatti, Inoltre, consente di individuare se le letture del tempo di SpO2 sono al di sotto e le letture di PCO2 al di sopra di un valore predefinito, rispettivamente. V-STATS valuta i seguenti eventi fisiologici:

- Eventi correlati a PCO2; a) Eventi dinamici (PCO2 in diminuzione/in aumento), b) Eventi baseline ('> PCO2 Baseline +X'; '< PCO2 Baseline - Y') e c) Eventi soglia (sopra la soglia massima, sotto la soglia minima).
- · Eventi correlati a SpO2: a) Eventi dinamici ('Disaturazioni'), b) Eventi soglia (sopra la soglia superiore, sotto la soglia inferiore).
- Eventi correlati a PR: a) Eventi dinamici (in aumento PR), b) Eventi soglia (sopra la soglia superiore, sotto la soglia inferiore).

Nota: L'analisi dei dati attualmente non comprende l'analisi di dati di PO2, PI e HP.

## <span id="page-5-1"></span>**2.1.6 Rapporto (sullo schermo)**

È possibile generare e visualizzare sullo schermo un rapporto comprensivo per l'attuale 'Intervallo di analisi'. È possibile aggiungere commenti e conclusioni.

## Nota: Il rapporto attualmente non include i risultati statistici per PO2, PI e HP.

Il rapporto è organizzato in undici sezioni e contiene 12 pagine/schede. La pagina/scheda 'Riepilogo' riassume i risultati più importanti per i canali PCO2, SpO2 e PR.

## <span id="page-5-2"></span>**2.1.7 Stampa del rapporto / Rapporto PDF**

La stampa del rapporto è altamente configurabile/personalizzabile. Tra le altre cose, è possibile selezionare le pagine del rapporto e gli elementi individuali della pagina di rapporto 'Riepilogo' da stampare/archiviare. Per garantire/salvare rapporto nel modo che preferisci per diverse impostazioni cliniche, V-STATS è dotato di 'Profili rapporto'. È possibile personalizzare 'Profili dei rapporti'. Una volta creati i propri 'Profili dei rapporti' è possibile pa rapporti' con un semplice clic del mouse prima di stampare/archiviare il rapporto. Inoltre, l'intestazione del rapporto,<br>'Grandezza del carattere', 'Lingua', 'Formato data', 'Unità di peso' e 'Unità di lunghezza/altezza' p personalizzati in un'area protetta da password di V-STATS.

Il rapporto può essere archiviato come PDF. Per garantire che il rapporto PDF possa essere integrato nella 'Cartella medica elettronica', possono essere predefiniti il 'Nome file di default' e la 'Cartella di archiviazione di default' proposti quando si archivia il rapporto come PDF. La 'Cartella di archiviazione di default' può essere situata in un server della rete dell'ente. Il 'Nome file di default' è composto da un numero massimo di cinque elementi. Le opinioni selezionabili per ogni elemento comprendono il Numero paziente, il Cognome, il Nome la Data di nascita, la Data di inizio misurazione, l'Ora di inizio misurazione, la Data dell'avvio dell'intervallo di analisi, l'Ora di avvio dell'intervallo di analisi, la Data attuale e l'Ora attuale.

Nota: Il rapporto attualmente non include i risultati statistici per PO2, PI e HP.

Nota: Prima di immettere i dati personali, verificare la conformità con le norme locali sulla protezione dei dati. Le persone non autorizzate non devono avere accesso alle informazioni sui pazienti.

<span id="page-5-3"></span>**2.1.8 Gestore archivi / importazione ed esportazione dei dati in diversi formati**

Quando si scaricano/si importano i dati di trend SDM in V-STATS, le misurazioni vengono archiviate nella 'Cartella di archiviazione dati' attualmente selezionata. Nelle impostazioni di default, la 'Cartella di destinazione del Gestore archivi' è impostata sulla 'Cartella immagazzinamento dati', ad es. quando si apre 'Gestore archivi', la lista delle misurazioni archiviate nell'attuale 'Cartella immagazzinamento dati' è visualizzata nelle impostazioni di default. Una volta aperta la 'Gestore archivi', è possibile selezionare una cartella a piacere disponibile nel sistema file usando l'esplora risorse sul lato sinistro della 'Gestore archivi'.

Nota: La 'Cartella di immagazzinamento dati' e la 'Cartella di destinazione del Gestore archivi' sono selezionabili in un'area di V-STATS protetta da password. Se situata in un server della rete dell'ospedale, queste cartelle possono essere accessibili da qualunque client V-STATS con accesso di lettura/scrittura. Inoltre, è garantito il backup dei dati di misurazione nel corso delle procedure di backup di routine del server.

Per ogni misurazione disponibile nella cartella selezionata, Gestore archivi visualizza le informazioni correlate al paziente ('Cognome', 'Nome', 'Data di nascita', 'Numero paziente') se è abilitato l'accesso e collegato a copiate o spostate in un'altra cartella, o ancora eliminate. La lista delle misurazioni può essere stampata o ricercata in base disposta in ordine crescente/decrescente. Le misurazioni possono essere esportate in diversi formati di file (file dei dati di trend SDM, file di dati personalizzabili, file EDF+ e file V-STATS). È anche possibile l'importazione dei file dei dati di trend SDM, di file di dati personalizzabili o di file V-STATS.

<span id="page-6-0"></span>**2.2 Configurazione del (monitor) SDM (parametri e profili SDM)**

Usando V-STATS 5.02 in un'area protetta da password, l'organizzazione responsabile può configurare il (monitor) SDM con un software di versione SMB-SW V08.00 o superiore. In particolare, è possibile

- 1) configurare tutti i parametri del menu e tutti i cosiddetti parametri rilevanti per la sicurezza del (monitor) SDM collegato su base individuale. I parametri rilevanti per la sicurezza non possono essere modificati nel menu del (monitor) SDM, diversi di questi parametri consentono di disabilitare o limitare l'accesso dell'operatore a determinati parametri del menu.
- 2) selezionare la 'Modo Profili' del (monitor) SDM collegato. In 'Modo basico', il (monitor) SDM mantiene le ultime impostazioni dei parametri utilizzate all'avvio. Nel 'Modo istituzionale' è possibile memorizzare fino a quattro profili SDM sul (monitor) SDM collegato e selezionare uno di questi come 'Profilo Standard'.
- 3) personalizzare/gestire i 'Profili SDM' archiviati nel 'Database profilo SDM'.
- <span id="page-6-1"></span>**2.3 V-CareNeT Monitoraggio remoto e sorveglianza allarmi di SDM multipli**

Il sistema V-CareNeT abilita il controllo del monitoraggio remoto e allarme per più sistemi di monitoraggio digitale Sentec Digital Monitors (SDM) collegati alla stessa rete della stazione centrale, ad es. il PC con V-STATS con pacchetto V-CareNeT attivato. Per tutti i pazienti ricoverati, la stazione centrale visualizza tutti i dati SDM rilevanti online; gli allarmi sono visivi e acustici sulla stazione centrale. Inoltre, 'Eventi operatore', 'Baseline' (per PCO2, PO2, SpO2 e RHP) e determinate impostazioni SDM possono essere impostate/controllate da remoto sugli SDM. I dati di trend archiviati nella memoria interna degli SDM possono essere scaricati su V-STATS attraverso la rete per essere visualizzati, analizzati ed elaborati in un rapporto successivamente all'interno di V-STATS. V-CareNeT può comprendere fino a 40 SDM. È possibile scaricare simultaneamente i dati dei trend del (monitor) SDM per più SDM.

Nota: Il monitoraggio remoto e la sorveglianza allarme sono attualmente supportati soltanto per PO2 se un sensore OxiVenT è collegato e abilitato e il tipo paziente è impostato su 'neonato'.

Nota: Il numero di letti/pazienti disponibili simultaneamente per il monitoraggio remoto è determinato dal numero di - -CareNeT'. I 'Codici di registrazione pacchetto V-CareNeT' sono disponibili per 5, 10, 20, 30 o 40 letti/pazienti o su richiesta per un numero personalizzabile massimo di 40 letti/pazienti.

Nota: V-CareNeT valuta il formato/la risoluzione dello schermo della stazione centrale e limita il numero di letti/stazioni disponibili simultaneamente per il monitoraggio remoto, in modo da garantire che la 'Finestra di controllo V-CareNeT' e tutte le stazioni attive (finestre di monitoraggio remoto) siano completamente visibili e possano essere sistemate senza sovrapposizioni. Per il monitoraggio remoto di 40 letti/pazienti, è necessario avere uno schermo con formato/risoluzione di ca. 2560 x 1440 (ca. 1024 x 768 per 5 letti/pazienti, 1152 x 864 per 10 letti/pazienti, 1600 x 1024 per 20 letti/pazienti, 1920 x 1200 per 30 letti/pazienti). Formati/risoluzioni dello schermo inferiori supporteranno un - -

Nota: È sempre possibile aggiornare (ulteriormente) V-CareNeT a un numero di letti/pazienti superiore.

## <span id="page-7-0"></span>**3. Compatibilità**

## <span id="page-7-1"></span>**3.1 Compatibilità di V-STATS 5.02 con le versioni software di SDM**

V-STATS 5.02 è compatibile con i sistemi di monitoraggio digitale Sentec Digital Monitor (SDM) con software versione SMB-SW V08.00.x., V08.01.x., V08.02.x,V08.03.x, V08.04.x o V08.05.x. La versione del software SMB è indicata nel menu delle informazioni di sistema SDM 'System Information'.

Nota: V-STATS 5.02 supporta la comunicazione attraverso l'interfaccia seriale soltanto per SDM con versioni del software SMB-SW V08.00.x, V08.01.x, V08.02.x, V08.03.x, V08.04.x o V08.05.x. Se il software sul (monitor) SDM è di versione SMB-SW V06.21.x, V07.00.x, V07.01.x, V07.02.x o V07.03.x, occorre usare V-STATS 3.01.1, 3.01, 4.00 o 4.00.1. Contattare il distributore locale Sentec in merito alla compatibilità di V-STATS con le versioni del software SDM più vecchie.

Nota: V-STATS 5.02 supporta V-CareNeT soltanto per SDM con versioni del software SMB-SW V08.00.x, V08.01.x, V08.02.x,V08.03.x, V08.04.x o V08.05.x. Contattare il distributore locale Sentec per usare V-CareNeT con SDM su cui è installato un software di versione SMB-SW V07.00.x, V07.01.x, V07.02.x, V07.03.x. Se il (monitor) SDM in uso impiega un software con versione antecedente a SMB V07.00, V-CareNeT non può essere usato.

Nota: V-STATS 5.02 supporta esclusivamente l'importazione di dati di trend SDM o'file vex' se i dati inclusi sono stati scaricati dalla memoria interna di un SDM con versione del software SMB-SW V08.00.x, V08.01.x, V08.02.x, V08.03.x, V08.04.x o V08.05.x. Usare V-STATS 3.01.1, 3.01, 4.00, 4.00.1 per importare i dati di trend SDM se i dati inclusi sono stati scaricati dalla memoria interna di un software SDM versione SMB-SW V06.21, V07.00.x, V07.01.x, V07.02.x o V07.03.x. Contattare il distributore locale Sentec sull'importazione dei dati di trend SDM, tra cui i dati scaricati da SDM con versioni più vecchie del software.

## <span id="page-7-2"></span>**3.2 Requisiti di sistema**

V-STATS 5.02 può essere installato sulla maggior parte dei PC. I requisiti minimi di sistema sono:

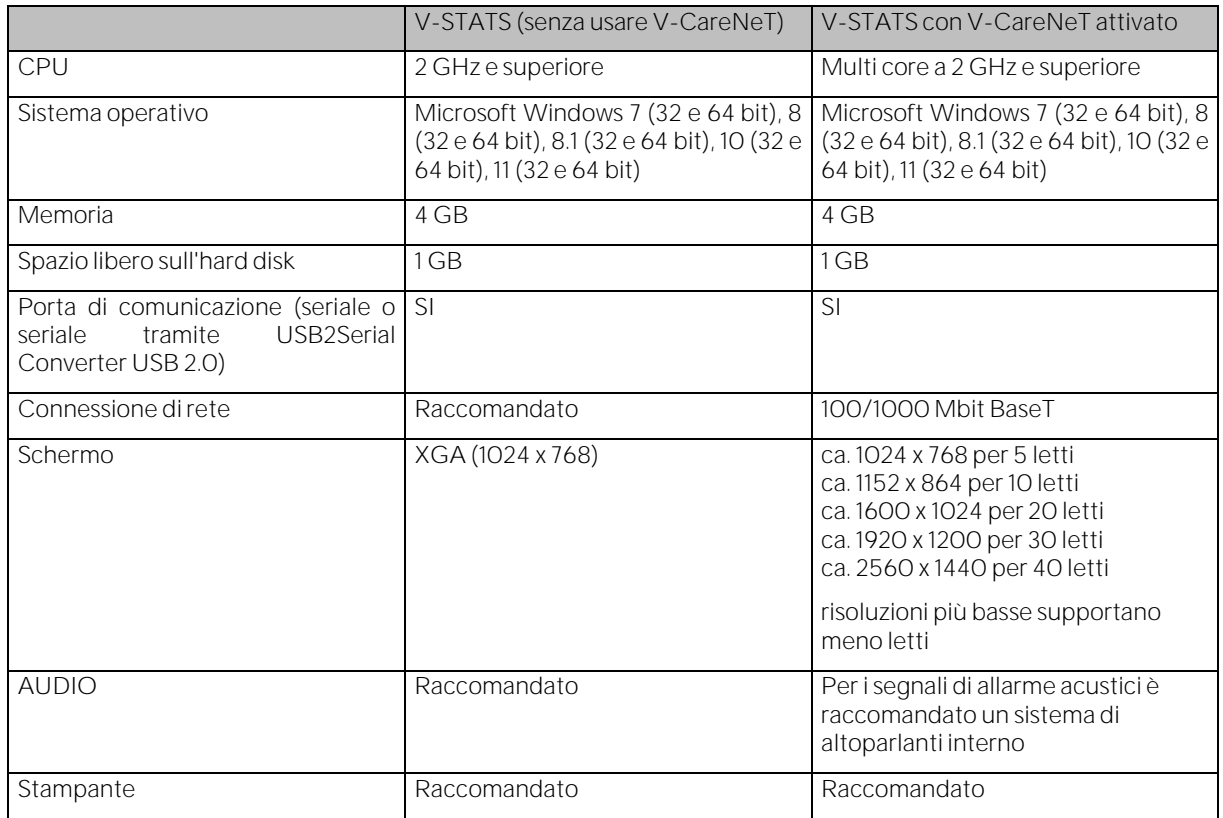

## <span id="page-8-0"></span>**4. Installazione, aggiornamento e configurazione**

<span id="page-8-1"></span>**4.1 Come installare e come aggiornare V-STATS 5.02 su un PC**

Per **installare** V-STATS 5.02 su PC, procedere come seque:

- Accendere il computer e avviare Windows
- Scaricare il setup di installazione V-STATS completo da [www.sentec.com/v-stats/download/](http://www.sentec.com/v-stats/download/)
- Nota: il link per il download è accessibile anche dal sito web di Sentec (vedere [www.sentec.com/v-stats\)](http://www.sentec.com/v-stats)Aprire la cartella 'fullystats' e fare doppio clic su setup.exe per avviare l'installazione.

A partire da V-STATS 4.01 o superiore, una licenza V-STATS installata e registrata può essere aggiornata a V-STATS 5.02 come segue:

1. Scaricare il sistema di aggiornamento d[a http://registration.sentec.com/downloads/updatervstats.zip](http://registration.sentec.com/downloads/updatervstats.zip)

Nota: Questo link per il download è accessibile anche dalla pagina web di Sentec (v.

www.sentec.com/v-stats)

 $\mathcal{L}$ Una volta completato il download, aprire lo zip del file di aggiornamento 'updatervstats.zip'.

Nota: La cartella risultante "updatervstats" può essere salvata su un supporto di memoria, come una chiavetta USB o un CD.

3. Aprire la cartella "updatervstats" e fare doppio clic su setup.exe per avviare l'aggiornamento.

Durante una **nuova installazione** e durante un **aggiornamento** del software V-STATS occorre eseguire le seguenti fasi:

- 1. Selezionare la lingua desiderata
- 2. Fare clic su `Manuale di installazione´ per aprire il manuale di installazione come file .pdf, quindi su `Avanti´ per riprendere l'installazione
- 3. Compare la finestra 'Accordo di licenza'. Fare clic su 'Acconsento' per accettare i termini di licenza e continuare con l'installazione. Facendo clic su 'Non acconsento', l'installazione di V-STATS sarà annullata. Fare clic su 'Stampa' per stampare i termini di licenza.
- 4. Leggere attentamente la finestra con le informazioni sulla compatibilità di V-STATS con le versioni del software SDM e fare clic su `Sì´ per confermare di avere compreso le informazioni e riprendere l'installazione.
- 5. Seleziona il drive di destinazione

Nota: Tutti i file necessari saranno copiati nella cartella 'Target Drive: \fg\vstats'. Si noti che il file di installazione non sovrascrive i file delle misurazioni preesistente e i dati del paziente se è già installata una licenza V-STATS nel drive di destinazione.

Nota importante: Durante l'uso, V-STATS deve avere accesso in lettura e scrittura a determinati file nella cartella Target Drive: \fg\vstats'. Per lavorare con V-STATS, ciascun utente ha bisogno di tutti i diritti di accesso a questa cartella dopo l'installazione.

Nota: Se la licenza installata ha una versione precedente a 4.01, occorre aggiornare alla versione V-STATS 4.01 con il file di aggiornamento corrispondente prima di passare a V-STATS 5.02.

Nota: Se la licenza V-STATS installata non è registrata, occorre registrare la licenza prima di eseguire l'aggiornamento a V-STATS 5.02, Accedere alla finestra 'Registrazione' dal sottomenu 'Tools/ Registro V-STATS' e seguire le istruzioni fornite per registrare la licenza V-STATS installata sul PC.

- 6. Se è già installata una licenza V-STATS nel drive di destinazione:
	- a) compare il messaggio 'Mantenere le impostazioni della versione attualmente installata?'. Premere 'Si' per mantenere le impostazioni. Per installare V-STATS con le impostazioni di fabbrica fare clic su 'No'.

Nota: Durane l'uso, è possibile in qualunque momento ripristinare le impostazioni di fabbrica per tutte le impostazioni V-STATS e V-CareNeT della finestra 'Impostazioni V-STATS' (v. il sottomenu 'Impostazioni / Impostazioni V-STATS ...').

Nota: Raccomandiamo di NON mantenere le impostazioni della versione V-STATS già installata quando si fa l'aggiornamento a una versione V-STATS attuale.

Nota: Anche se non si mantengono le impostazioni attuali, le password (admin / login) rimangono uguali.

b) Se i profili SDM configurati dall'utente sono archiviati nel Database del profilo SDM di V-STATS con lo stesso nome file di quelli profili SDM preconfigurati da Sentec, viene visualizzata una finestra di dialogo. Questi profili preconfigurati saranno aggiunti durante l'aggiornamento e V-STATS sovrascriverà quelli più vecchi con quelli più recenti. Prima di sovrascrivere i profili SDM configurati dall'utente, una finestra informativa elenca tutti i profili SDM configurati dall'utente che saranno sovrascritti. In questo elenco, verificare i profili SDM configurati dall'utente che si desidera salvare e fare clic su 'Si' per salvare i profili selezionati in una cartella di backup o sul desktop. Fare clic su 'No' se non si desidera salvare alcuno dei profili elencati. Facendo clic su 'Annulla' si interrompe l'aggiornamento.

<span id="page-9-0"></span>Compare la finestra `Seleziona Installazione' che presenta due tipi di installazione: l'`Installazione standard' o 7. l'Installazione per la protezione avanzata dei dati'. Leggere le informazioni sull'installazione per la protezione avanzata dei dati attentamente e fare clic su  $\degree$  o consultare Appendice 1: Installazione per la protezione [avanzata](#page-21-0) dei dati per maggiori informazioni. Effettuare una scelta e fare clic su OK.

Nota: Verificare con il reparto IT locale se serve usare l'Installazione per la protezione avanzata dei dati.

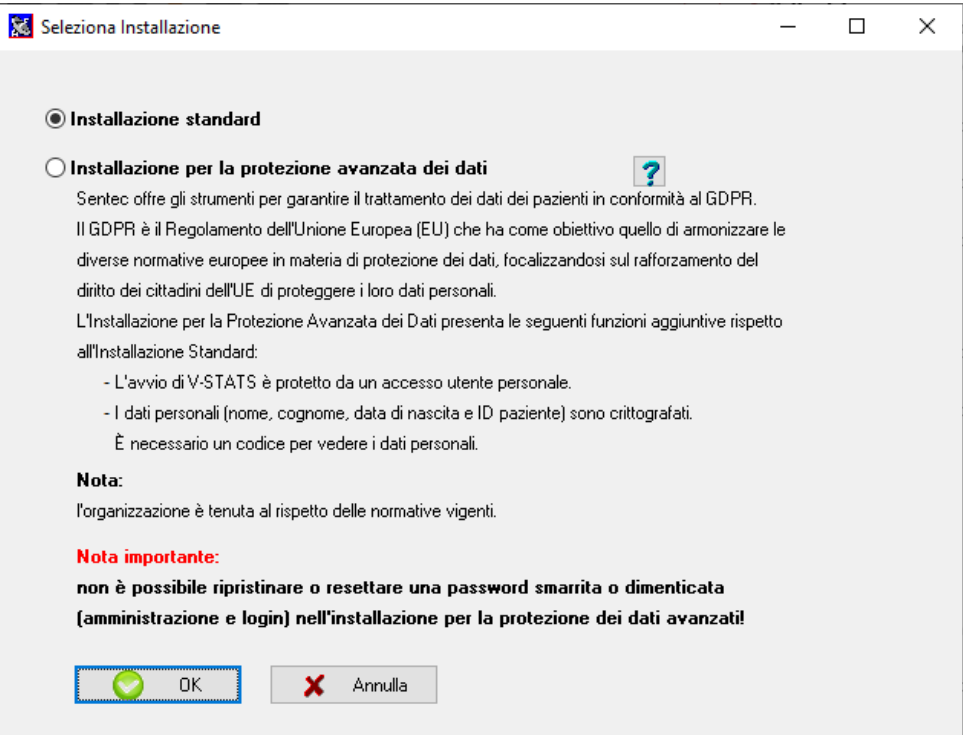

8. Per installare misurazioni esemplificative, fare clic su 'Si' quando compare il messaggio 'Installa misurazioni esemplificative nella cartella Target Drive:\fg\vstats\daten\examples'.

Nota: Prima che vengano installate le misurazioni esemplificative nuove/aggiornate nella cartella Drive di destinazione:\fg\vstats\daten\examples', tutti i file archiviati all'interno saranno eliminati.

Se è stato selezionato `Installazione standard´ (v. fase [7.\)](#page-9-0), proseguire con la fas[e 11.](#page-12-0)

Se è stata scelta la versione `Installazione per la protezione avanzata dei dati´ (v. fas[e 7.\)](#page-9-0)

- ➢ Per una nuova installazione di V-STATS, procedere con la fas[e 9.](#page-9-1)
- Per l'aggiornamento di un'installazione V-STATS Advanced preesistente, continuare con la fase [11](#page-12-0) (rimangono validi login e password admin dell'installazione avanzata precedente).
- ➢ Per ogni altro aggiornamento, procedere con la fas[e 9](#page-9-1) .
- <span id="page-9-1"></span>Viene visualizzata la finestra 'Imposta password' (Questa finestra non viene visualizzata per l''Installazione 9. standard').

Immettere una nuova password di login e confermare

Immettere una nuova password Admin e confermare Per informazioni più dettagliate sulle password, consultar[e Appendice 1: Installazione per la protezione avanzata](#page-21-0)  [dei dati.](#page-21-0)

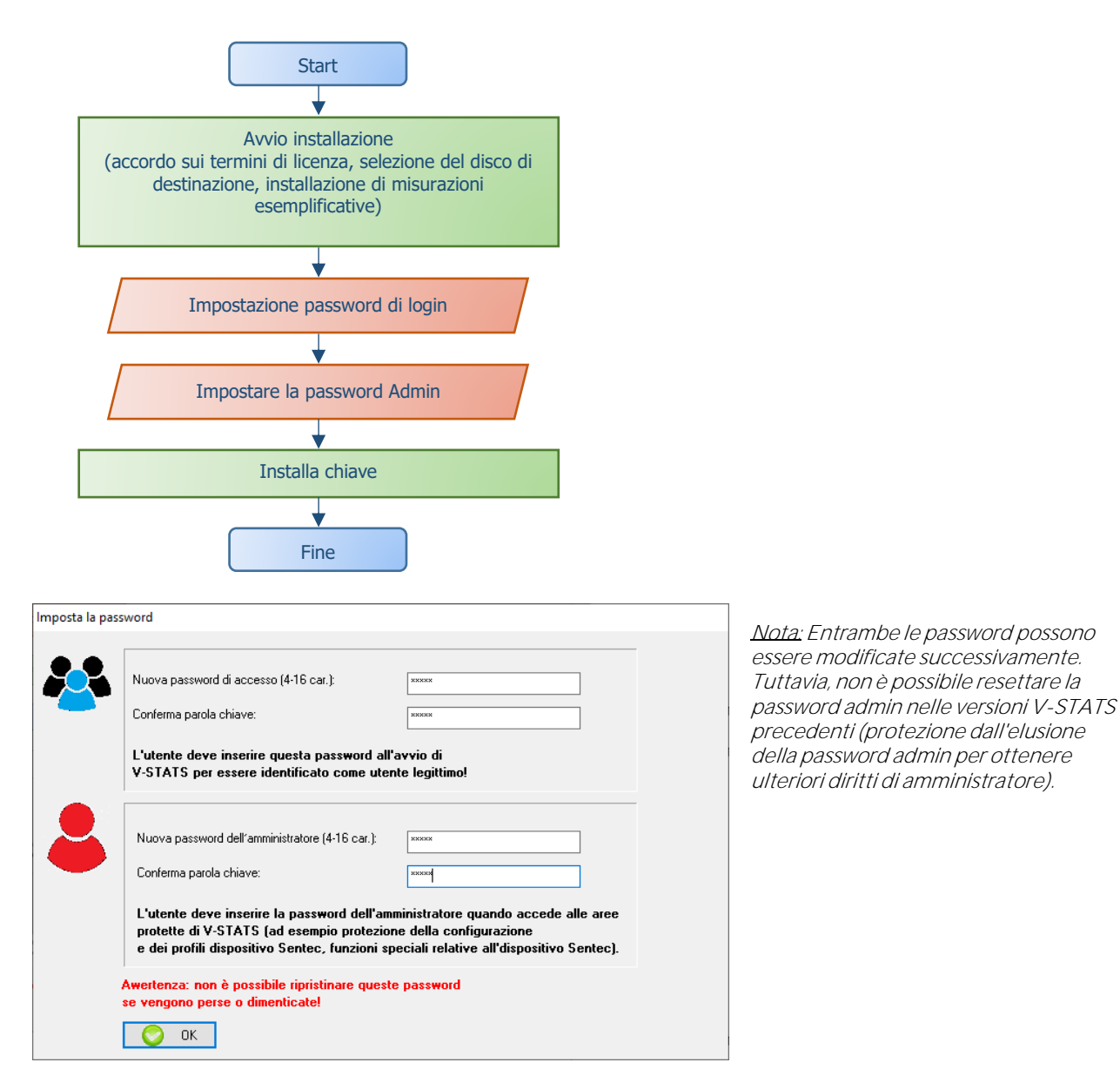

10. Viene visualizzata la finestra 'Installa chiave' (Questa finestra non viene visualizzata per l''Installazione standard').

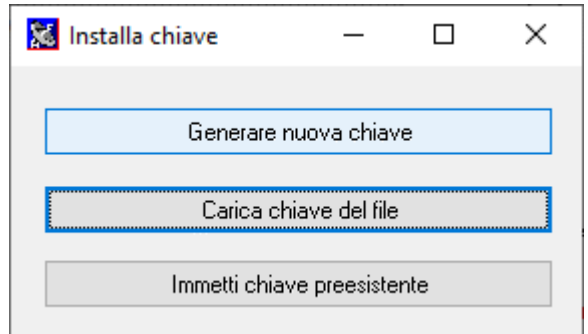

Se non si ha a disposizione una chiave preesistente, generare una chiave unica per codificare i dati del paziente seguendo queste fasi:

- Fare clic su 'Genera nuova chiave' ➢
- ➢ Fare clic su 'Esporta chiave' per salvare la chiave unica localmente (funzione backup)

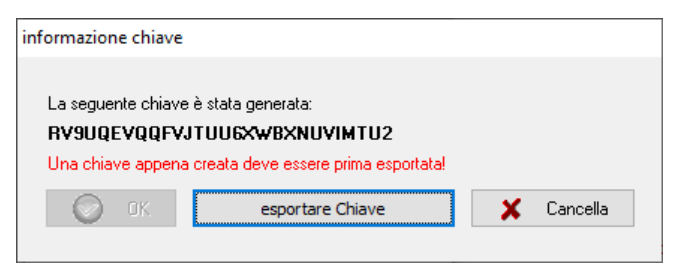

➢ Fare clic su 'OK'

In alternativa, è possibile immettere manualmente una chiave preesistente ('Immetti chiave preesistente') oppure può essere caricata da un file ('Carica chiave del file'). È possibile decifrare i file codificati soltanto se la chiave usata per la decodifica è attualmente attivata.

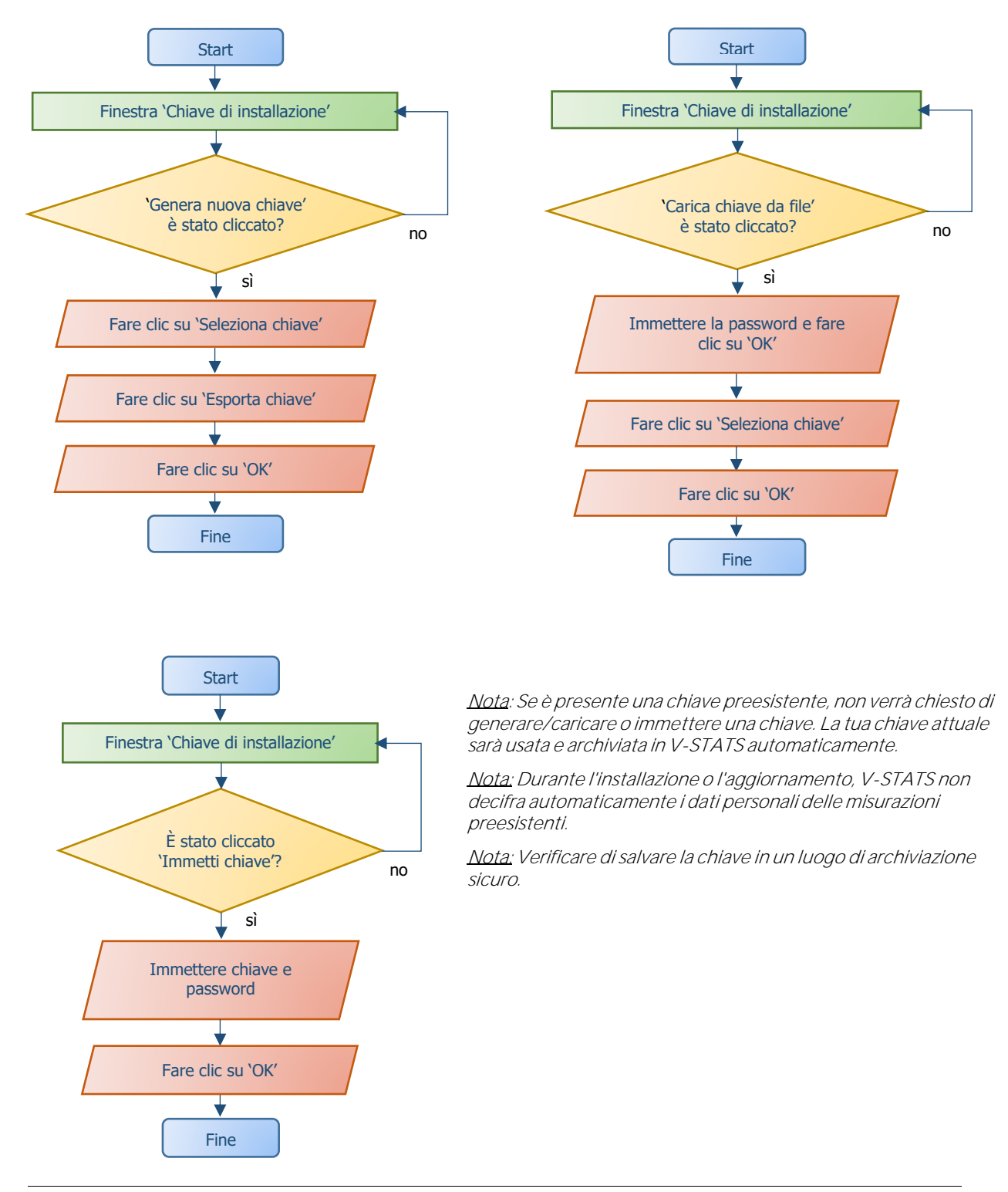

<span id="page-12-0"></span>11. Per creare una scorciatoia sul desktop, fare clic su 'Si' quando compare il messaggio 'Crea collegamento sul desktop'.

Nota: Indipendentemente dalla selezione, il file di installazione aggiungerà un collegamento al menu Start.

Una volta completata l'installazione/l'aggiornamento compare il messaggio informativo 'Installazione eseguita con successo'.

Non appena l'aggiornamento è stato eseguito con successo, compare un file PDF che riepiloga le nuove caratteristiche e le modifiche più importanti incluse in V-STATS 5.02.

Se è stata registrata una licenza V-STATS precedentemente installata, l'*installazione* di V-STATS viene terminata in questa fase. Se non vi erano licenze V-STATS precedentemente installate o se una licenza precedentemente installata non era registrata, il file di installazione avvierà automaticamente V-STATS e visualizzerà la finestra 'Impostazioni per la comunicazione con SDM

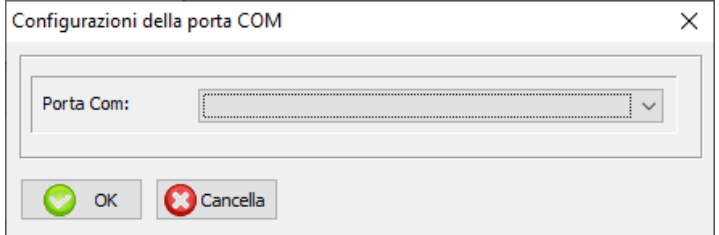

Selezionare la porta COM adeguata

Nota: Durante l'uso di V-STATS, è possibile modificare la porta COM in qualunque momento nella finestra 'Comunicazione con SDM (tramite interfaccia seriale)'.

Infine, il file di installazione visualizzerà automaticamente la seguente finestra di informazione sulla licenza:

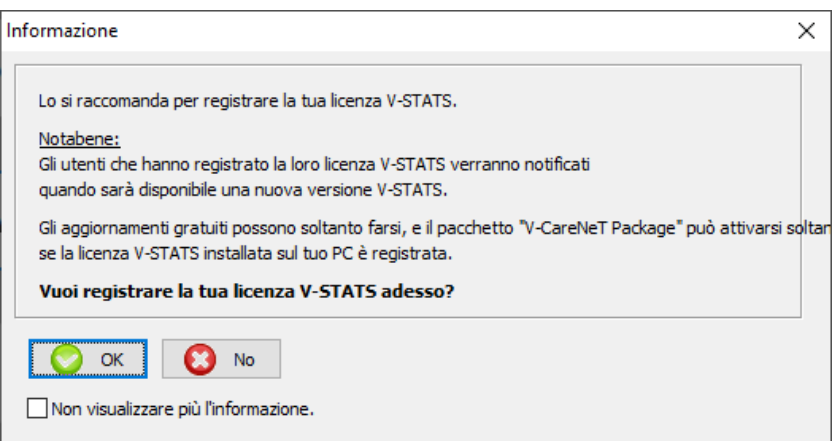

Sentec AG raccomanda di registrare la licenza V-STATS, in quanto gli utenti registrati vengono avvisati della presenza di nuove versioni V-STATS. Inoltre, è possibile ricevere aggiornamenti gratuiti e attivare il pacchetto 'V-CareNeT Package' soltanto se la licenza V-STATS installata sul PC è registrata.

- 12. Fare clic su 'OK' per aprire la finestra 'Registrazione'
- 13. Fare clic su 'No' per chiudere la finestra informativa senza attivare il processo di registrazione.

Nota: Nella misura in cui la licenza V-STATS non è registrata, la finestra informativa sulla registrazione riapparirà automaticamente dopo aver avviato V-STATS 10-volte. Selezionare la casella corrispondente se non si desidera più vedere visualizzate queste informazioni.

Nota: Nella misura in cui la licenza V-STATS non è registrata, è possibile accedere alla finestra 'Registrazione' attraverso il sottomenu 'Strumenti/ Registro V-STATS ...' in qualunque momento.

## <span id="page-13-0"></span>**4.2 Scelta della stampante**

V-STATS 5.02 consente di stampare diversi elementi, come i rapporti o i profili SDM, sulla maggior parte delle stampanti a getto d'inchiostro, laser o a matrice di aghi installate in ambiente Windows. Scegliere la stampante nella finestra corrispondente, che compare quando si avvia un job di stampa.

Nota: Se è presente una stampante PDF installata sul PC, questi elementi possono essere salvati come file PDF.

Nota: Rapporti, curve di misurazione correlate e diversi altri profili e impostazioni possono essere salvati come PDF (anche se non ci sono stampanti PDF installate sul PC).

## <span id="page-14-0"></span>**5. Aggiornamenti e attivazione del pacchetto LAN**

## <span id="page-14-1"></span>**5.1 Attivazione del pacchetto "V-CareNeT Package"**

Per attivare il pacchetto V-CareNeT al numero di letti/pazienti desiderato, occorre registrare la licenza V-STATS installata. È necessario un 'Codice di Registrazione del pacchetto V-CareNeT Package' (CPRC) per il numero corrispondente di letti/pazienti.\* Una volta ricevuto il CPRC corrispondente, occorre generare il 'Codice di attivazione" Pacchetto V-CareNeT' (CPAC) sul sito web https://registration.sentec.com/vstats\_CPAC.htmlPer attivare il pacchetto V-CareNeT Package, immettere il CPAC in V-STATS nel campo corrispondente della finestra 'Attivazione V-CareNeT Package' (v. sottomenu 'Strumenti / Attivazione V-CareNeT Package').

\*Per acquistare un CPRC, contattare il rappresentante locale di Sentec o Sentec [\(info@sentec.com/](mailto:info@sentec.com) [www.sentec.com\)](http://www.sentec.com/). I CPRC sono attualmente disponibili per 5, 10, 20, 30, o 40 letti/pazienti o su richiesta per un numero personalizzabile fino a 40 letti/pazienti. Consultare il capitol[o 2.3](#page-6-1) per ulteriori informazioni.

## <span id="page-14-2"></span>**5.2 Aggiornamento del pacchetto V-CareNeT**

Se il pacchetto V-CareNeT Package è già attivato e se si vuole aumentare il numero massimo di letti/pazienti per il monitoraggio remoto simultaneo, è necessario un nuovo 'Codice registrazione del pacchetto V-CareNeT Package' (CPRC) per il numero di pazienti/letti corrispondente. Quando si richiede un nuovo CPRC dal rappresentante locale Sentec, indicare il numero desiderato di letti/pazienti e inviare uno screenshot della finestra 'Pacchetto aggiornamento V-CareNeT' (nella quale è indicato il numero corrente di letti/pazienti). Una volta ricevuto il nuovo CPRC, occorre generare 'Codice Aggiornamento Pacchetto V-CareNeT Package' (CPUC) corrispondente sul sito web https://registration.sentec.com/vstats\_CPAC.html. Per aggiornare il pacchetto V-CareNeT Package, immettere il CPUC in V-STATS nel campo corrispondente della finestra 'Aggiornamento Pacchetto V-CareNeT Package'.

Nota: Per aprire la finestra 'Aggiornamento Pacchetto V-CareNeT Package', usare il menu V-STATS 'Aiuto/Info' per aprire la finestra 'Info prodotto', quindi fare clic sul link corrispondente.

Nota: Tutte le "Note" del paragrafo "Come attivare il pacchetto V-CareNeT Package" si applicano anche a questo paragrafo.

### <span id="page-14-3"></span>**5.3 Prova di V-CareNeT**

Se la licenza V-STATS installata è registrata, è possibile testare V-CareNeT gratuitamente. Per avviare la prova di V- CareNeT, usare il menu 'Strumenti / Prova di V-CareNeT'. La durata della prova è di 30 minuti. La 'Prova V-CareNeT' può essere (ri)attivata un numero illimitato di volte (dopo aver riavviato V-STATS).

Nota: Durante una 'Prova V-CareNeT', non è supportato il download dei dati di trend SDM attraverso la rete, per il resto, V-CareNeT è pienamente funzionante.

#### <span id="page-14-4"></span>**5.4 Prova di V-CareNeT estesa**

Se la licenza V-STATS installata è registrata, è possibile attivare una prova allargata di V-CareNeT. Per avviare la prova allargata di V-CareNeT, usare il menu 'Strumenti / Prova allargata V-CareNeT'. La durata della prova è di dieci giorni ed è limitata a un periodo fino a quattro settimane. Una 'Prova allargata V-CareNeT' può essere attivata soltanto una volta.

Nota: V-CareNeTè pienamente funzionante durante una 'Prova allargata V-CareNeT'.

#### <span id="page-14-5"></span>**5.5 Modalità demo di V-CareNeT**

Allo scopo di dimostrazione e addestramento/istruzione, è possibile attivare la 'Modalità demo di V-CareNeT' usando il menu 'Impostazioni / Modalità demo di V-CareNeT'.

Nota: La registrazione di V-STATS o l'attivazione del pacchetto V-CareNeT Package non è necessaria per usare la modalità demo di V-CareNeT.

#### Nota: La password necessaria per attivare la 'Modalità demo V-CareNeT' è 'Demo'.

Nota: La versione V-STATS 3.02 e superiori comprendono dati di 40 pazienti esemplificativi. Si noti che il numero massimo di letti/pazienti per i quali è possibile simulare/dimostrare il monitoraggio, è limitato dal formato/dalla risoluzione dello schermo del computer. Consultare il capitol[o 2.3](#page-6-1) per ulteriori informazioni.

## <span id="page-15-0"></span>**6. Menu Comunicazione e Finestra principale**

<span id="page-15-1"></span>**6.1 Menu Comunicazione**

## A: Impostazione di SDM e V-STATS

## 1. Sul (monitor) SDM: selezione del protocollo seriale e del baud rate

- 1) Impostare l'opzione del menu 'Interfacce / Interfacce seriali / Protocollo' su 'SentecLink'
- 2) Selezionare il baudrate nel menu 'Interfacce / Interfacce seriali / Baudrate'.

Nota: Si raccomanda di usare il baudrate massimo (115'200), in quanto il download dei dati di trend è tanto più rapido quanto è maggiore il baudrate. Tuttavia, in alcuni casi, ad es. se si usa un PC più vecchio o un cavo seriale lungo/vecchio, potrebbe essere necessario ridurre il baudrate per ottenere una comunicazione stabile.

## 2. Stabilire il collegamento tra SDM e PC con V-STATS

Collegare una estremità di un cavo seriale alla porta dei dati seriale (RS-232) del (monitor) SDM e collegare l'altra estremità del cavo alla porta seriale del PC. Se il computer non ha una porta seriale, ma solo porte USB, è possibile usare un cavo di conversione USB/RS232.

Nota importante: Sincerarsi di usare cavi di conversione USB2.0 USB/RS232 di alta qualità.

## 3. In V-STATS: regolare le impostazioni di comunicazione

Selezionare la porta COM corretta nella finestra 'Comunicazione con SDM (tramite Interfaccia seriale)' (v. sotto).

## B: Comunicazione con il dispositivo Sentec (tramite Interfaccia seriale)

La finestra 'Comunicazione con dispositivo Sentec (tramite interfaccia seriale)' può essere aperta selezionando il sottomenu 'Comunicazione / con dispositivo Sentec (tramite interfaccia seriale)', facendo clic sull'icona **Internata in tella** barra dei menu della finestra principale di V-STATS o facendo clic sul pulsante 'Comunicazione con dispositivo Sentec (seriale)', che è visualizzato al centro della finestra principale V-STATS se non sono aperte misurazioni.

#### <span id="page-15-2"></span>**6.2 Finestra principale**

Pulsante 'Comunicazione con dispositivo Sentec (seriale)': Facendo clic su questo pulsante si apre la finestra 'Comunicazione con dispositivo Sentec (tramite interfaccia seriale)', che offre accesso alle funzioni a) per scaricare i dati di trend SDM dalla memoria interna del (monitor) SDM collegato, b) per liberare la memoria interna del (monitor) SDM collegato, c) per impostare 'Data e ora' del (monitor) SDM collegato alla 'Data e ora' del PC, d) per configurare i profili e le impostazioni degli SDM collegati ed e) alle funzioni utili per la risoluzione dei problemi ('Dump memoria piena', 'Dump grezzo', 'Screenshot' e 'Reset di fabbrica SDM').

Nota: V-STATS non supporta la comunicazione tramite interfaccia seriale verso un SDM con un software antecedente alla versione V08.00.

In alto nella finestra 'Comunicazione con dispositivo Sentec (tramite interfaccia seriale)', l'elenco a tendina 'Porta Com:' consente di scegliere una delle porte di comunicazione del PC attualmente disponibili.

Nota: Le porte COM assegnate a un cavo di conversione USB/RS232 solitamente sono disponibili soltanto se il cavo di conversione USB/RS232 è collegato al PC.

A sopra).

interrotta.

**Collegato** 

-

(monitor) SDM collegato

Non collegato

L'indicatore di 'Stato collegamento' diventa rosso se V-STATS non è in grado di stabilire una comunicazione con il (monitor) SDM collegato. I diversi pulsanti di controllo diventano grigi. Il testo rosso lampeggiante in basso ricorda come impostare il (monitor) SDM e V-STATS (v.

Nota: Nella misura in cui V-STATS non è in grado di stabilire una comunicazione con SDM, la finestra 'Comunicazione con dispositivo (tramite interfaccia<br>seriale)' rimane in questo stato.

Nota: Le finestre che si aprono dopo aver fatto clic sui<br>pulsanti 'Scarica dati da SDM', 'Scarica dati da SDM (ID)',

'ID paziente', 'Profili / Impostazioni SDM' e 'Funzioni speciali' vengono chiuse se la comunicazione viene

Una volta stabilita la comunicazione tra V-STATS e il

l'indicatore 'Stato collegamento' è verde

- diversi pulsanti (v. sotto) diventano accessibili

vengono visualizzati il numero di serie e la versione del software SMB del (monitor) SDM collegato. Vengono visualizzate anche la memoria libera e la

il testo lampeggiante rosso scompare

capacità di memoria totale.

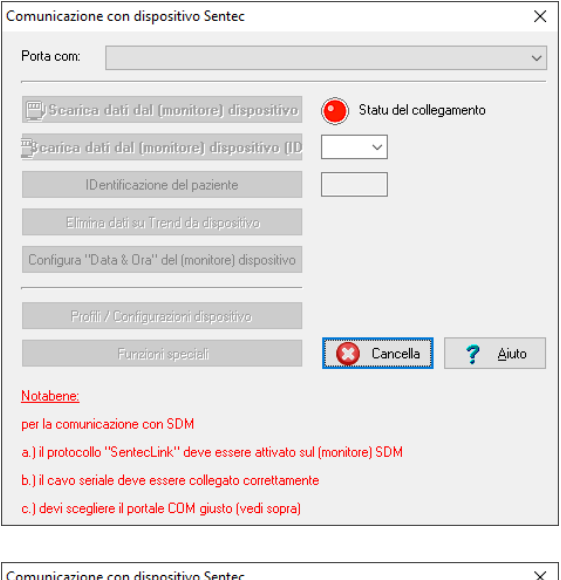

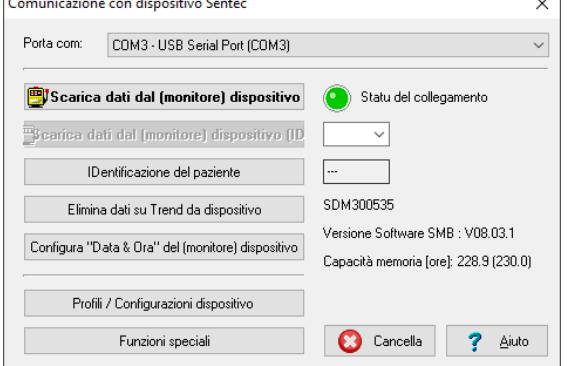

Figura 1: Finestra `Comunicazione con dispositivo Sentec´ con spia rossa (in alto) e spia verde (in basso) per indicare lo `Stato collegamento´

## Pulsante 'Gestore archivi': Facendo clic su questo pulsante, si apre la finestra 'Gestore Archivi', che offre accesso a tutte le misurazioni archiviate nella 'Cartella di destinazione del Gestore Archivi'. È possibile accedere anche alle misurazioni archiviate in altre cartelle del sistema di file del PC in cui l'utente attuale ha permessi di lettura/scrittura. Sono incluse anche cartelle situate in un server della rete dell'ente. Selezionando e aprendo una misurazione, verranno visualizzati i rispettivi dati di trend nella 'Finestra principale' di V-STATS.

Nota: La 'Cartella di destinazione del Gestore archivi' può essere configurata nella finestra 'Configurazione V-STATS'.

Nota: Se il mouse passa sopra questo pulsante, appare il testo 'Visualizzazione, analisi, stampa dei dati di trend SDM' in un suggerimento.

Nota: Questo pulsante duplica il sottomenu 'File / Gestore archivi' e l'icona di controllo $\mathbb R$  nella barra dei menu della 'Finestra principale'.

Pulsante 'V-CareNeT': Facendo clic su questo pulsante si apre prima una finestra, che offre la possibilità di modificare/riattivare l'Ultima sessione V-CareNet', poi attiva V-CareNeT aprendo la schermata principale di V-CareNeT con la 'Finestra di controllo V-CareNeT' nella parte superiore a sinistra o a destra.

Nota: Fintanto che il pacchetto 'V-CareNeT Package' non è attivato, questo pulsante non è accessibile (colore grigio). Consultare il sottomenu 'Strumenti / Attivazione V-CareNeT Package' per attivare il pacchetto 'V-CareNeT Package'. Per un'attivazione di prova di V-CareNeT, consultare il sottomenu 'Strumenti / Prova V-CareNeT' o il sottomenu -Calener : Osale II suuullellu Tiiluustaziulli/ Piuualila delliuv -V-CareNeT in modalità demo.

Nota: Se il mouse passa sopra questo pulsante, il testo 'Monitoraggio remoto e sorveglianza allarme secondario di SDM' appare in un suggerimento.

Nota: Questo pulsante è presente due volte, nel sottomenu 'Comunicazione / V-CareNeT' e nell'icona di controllo

LAN nella barra dei menu della 'Finestra principale'.

Barra dei menu: in alto nella 'Finestra principale' è presente una barra dei menu con menu a discesa e icone di controllo.

Sulla sinistra dell'Icona Aiuto', inoltre, nell'Indicatore del profilo dei criteri di analisi', viene visualizzato in grassetto nero il nome del 'Profilo dei criteri di analisi' attualmente selezionato.

Nota: Se una misurazione è aperta, facendo clic con il tasto destro del mouse su'Indicatore del profilo dei criteri di analisi' nella finestra principale di V-STATS' si apre un menu popup con la possibilità di selezionare un diverso 'Profilo di criteri di analisi' dal 'Database dei profili dei criteri di analisi'.

Se è aperta una misurazione, la 'Finestra principale' di V-STATS

- visualizza i dati di trend della rispettiva misurazione insieme ai risultati statistici più importanti per l'attuale 'Intervallo di analisi'
- visualizza una barra dei menu con menu a discesa e icone di controllo.

## <span id="page-17-0"></span>**7. Menu Analisi**

L'analisi dei dati V-STATS comprende un set di criteri statistici predefiniti e criteri di analisi impostabili dall'utente per il rilevamento di eventi fisiologici (PCO2, SpO2, PR) e artefatti, oltre che per stabilire l'ora in cui le letture SpO2 erano inferiori e PCO2 superiori a un valore predefinito. Inoltre, nella finestra 'Profilo dei criteri di analisi' gli episodi con determinati eventi SDM possono essere eccezionalmente esclusi dall'analisi dei dati. In questa finestra, le impostazioni di questi criteri possono essere modificate su base individuale.

Nota: I sottomenu e le funzioni del Menu Analisi sono accessibili soltanto se una misurazione è aperta. Le modifiche che sono state eseguite con le funzioni del Menu analisi riguarderanno soltanto la misurazione attualmente visualizzata nella finestra principale di V-STATS.

Nota: L'analisi dei dati attualmente non comprende l'analisi di dati di PO2, PI e HP.

## <span id="page-17-1"></span>**8. Menu Zoom**

## Livelli di zoom disponibili

Il range di tempo visualizzato per una curva di misurazione può essere selezionato con uno dei 15 livelli di zoom disponibili: 30 sec, 1 min, 2 min, 5 min, 15 min, 30 min, 1 h, 2 h, 4 h, 8 h, 12 h, 1 g, 2 g, 5 g e 10 g.

Nota: I sottomenu e le funzioni del Menu Zoom sono accessibili soltanto se una misurazione è aperta. Le modifiche che sono state eseguite con le funzioni del Menu Zoom riguarderanno soltanto la misurazione attualmente visualizzata nella finestra principale di V-STATS.

Nota: Il range di tempo visualizzato è indicato in alto a destra nella finestra principale di V-STATS.

## <span id="page-17-2"></span>**9. Menu di misurazione**

Nel menu `Misurazione´

- è possibile impostare/modificare/aggiungere/eliminare 'Eventi operatore' e 'Periodi di analisi' per una misurazione attualmente aperta.
- i dati del paziente possono essere assegnati nella finestra `Dati paziente´.
- la data e l'ora di inizio possono essere impostate manualmente per una misurazione aperta.
- Le baseline di PCO2/PO2 sono visualizzate nel canale corrispondente come linea tratteggiata orizzontale rossa.
- la correzione della deriva residua di PCO2 può essere impostata su `Off´, `Entrambi´ oppure `On´ per la misurazione attualmente visualizzata.
- il sottomenu `Visualizza/Nascondi´ consente di mostrare o nascondere i canali per una misurazione attualmente visualizzata.
- è possibile regolare il range di visualizzazione (asse y) e le impostazioni per la griglia orizzontale per la misurazione attualmente aperta e il canale selezionato.

Nota: I sottomenu e le funzioni del Menu Misurazione sono accessibili soltanto se una misurazione è aperta. Le modifiche che sono state eseguite con le funzioni del Menu Misurazione riguarderanno soltanto la misurazione attualmente visualizzata nella finestra principale di V-STATS.

## <span id="page-18-0"></span>**10. Menu Impostazioni**

I sottomenu `Configurazione V-STATS´, `Configurazione V-CareNeT´ e `Modalità demo V-CareNeT´ possono essere immessi nel `Menu Configurazioni´.

Il sottomenu 'Configurazione V-STATS' attiva una finestra che richiede l'immissione della password (admin) per l'apertura.

Nota: La password per aprire la finestra 'Configurazione V-STATS' è la stessa necessaria per aprire le finestre 'Profili / Configurazioni SDM - <SN>' e 'Funzioni speciali' nell''Installazione standard'. Nell''Installazione per la protezione avanzata dei dati´ è necessaria la password admin.

Le sequenti impostazioni possono essere selezionate e modificate nella finestra `Configurazione V-STATS': nel sottomenu

- `Configurazione di canali' è possibile predefinire diverse impostazioni per ogni canale, che vengono usate per visualizzare i dati di trend SDM nella finestra principale di V-STATS.
- `Colore dei marcatori' il colore dei marcatori visualizzati nella finestra principale di V-STATS possono essere modificati.
- 'Definisci Eventi Operatore' è possibile predefinire le impostazioni standard per ognuno dei diversi tipi di evento operatore (E0 E7, VC) che saranno usati da V-STATS quando si scaricano/si importano i dati di trend SDM.
- l'ntestazione rapporto' è definire l'intestazione del rapporto (tipicamente l'indirizzo dell'ente).
- 'Rapporto PDF' è possibile configurare il formato carta, la cartella di archiviazione di default e il nome di default usato/proposto per archiviare il rapporto come PDF.
- ` `Esportazione dati' e 'Esportazione EDF+' è possibile configurare la cartella di archiviazione di default e il nome file di default usato/proposto per esportare i dati come 'file \*.vex' e convertire i dati in un 'file EDF+'.

È possibile immettere due sottomenu aggiuntivi quando è stata eseguita l'`Installazione per la protezione dati avanzata´: Nel sottomenu

• `Esportazione chiave V-STATS´ - una finestra per impostare una password per la chiave si apre per salvarla localmente. Servirà anche questa password per caricare la chiave in diverse versioni di V-STATS.

Nota: Se si dimentica o si perde la password per la specifica chiave esportata, si perde l'accesso alle informazioni del paziente crittografate con la chiave.

• `Modifica chiave V-STATS´ apre una finestra di avvertimento che deve essere confermata quando si modifica la chiave.

Nota: I dati crittografati in sottocartelle rimangono crittografati con la chiave precedente e non saranno nuovamente crittografati con la chiave nuova o modificata. I dati nelle sottocartelle dovranno essere crittografati di nuovo con la chiave nuova/modificata.

Il sottomenu 'Configurazione V-CareNeT' o un clic sull'icona 'Configurazione V-CareNeT' nella 'Finestra di controllo V-CareNeT' attiva una finestra che chiede la password - dopo averla immessa con successo, si apre la finestra 'Configurazione V-CareNeT'.

Nota: Nella misura in cui il pacchetto 'V-CareNeT Package' non è ancora stato completamente attivato, questo -Calener una Flova allaluata vdemo V-CareNeT'.

Nota: La password di default è il 'Codice di registrazione V-CareNet Package', che viene visualizzato nella finestra 'Info Prodotto' visualizzata dopo l'attivazione/l'aggiornamento del pacchetto V-CareNeT Package. La password può essere modificata nella finestra 'Modifica Password'. Nel caso sia stata dimenticata la password, immettere la chiave di sblocco password 'RememberPassword' nel campo 'Password attuale' e scegliere una nuova password.

Nota: La password per aprire la finestra 'Configurazione V-CareNet' è la stessa necessaria per aprire le finestre 'Modifica dispositivo SDM/Nomi host'.

Nota: Durante una 'Prova V-CareNeT' e una 'Prova allargata V-CareNeT', la password per aprire la finestra -CareNeT' è '**trial**'.

Nota: Se la 'Modalità demo di V-CareNeT' è attiva, la password per aprire la finestra 'Configurazione V-CareNeT' è Demo'.

Allo scopo di dimostrazione e addestramento/istruzione, V-STATS comprende la 'Modalità demo di V-CareNeT', che può essere attivata usando il menu 'Modalità demo di V-CareNeT'. La Modalità demo di V-CareNeT comprende i dati di 40 pazienti esemplificativi.

Nota: La registrazione di V-STATS o l'attivazione del pacchetto V-CareNeT Package non è necessaria per usare la modalità demo di V-CareNeT.

Nota: La password per attivare la 'Modalità demo di V-CareNeT' è 'Demo'.

Nota: Il sottomenu 'Configurazione / Modalità demo di V-CareNeT' diventa grigio se sono attivi 'V-CareNeT', una 'Prova V-CareNeT', una 'Prova allargata V-CareNeT' o la 'Modalità demo di V-CareNeT'.

## <span id="page-19-0"></span>**11. Menu Strumenti**

## Sottomenu 'Strumenti / Registra V-STATS'

Sentec AG raccomanda di registrare la licenza V-STATS, in quanto gli utenti registrati vengono avvisati della disponibilità di nuove versioni V-STATS. Inoltre, è possibile ricevere aggiornamenti gratuiti e attivare il pacchetto 'V-CareNeT' soltanto se la licenza V-STATS installata sul PC è registrata.

Il sottomenu 'Strumenti / Registra V-STATS' apre la finestra 'Registrazione'. Seguire le istruzioni fornite nella finestra 'Registrazione' per generare un 'Codice di registrazione' e per attivare la registrazione della licenza V-STATS dopo aver ottenuto il 'Codice di registrazione'.

Nota: Una volta attivata la registrazione della licenza V-STATS, questo sottomenu non è più necessario, quindi non più disponibile.

Nota: Una volta registrata la licenza V-STATS e attivato V-CareNeT, il 'Menu Strumenti' non è più necessario e, quindi, sarà rimosso dal menu.

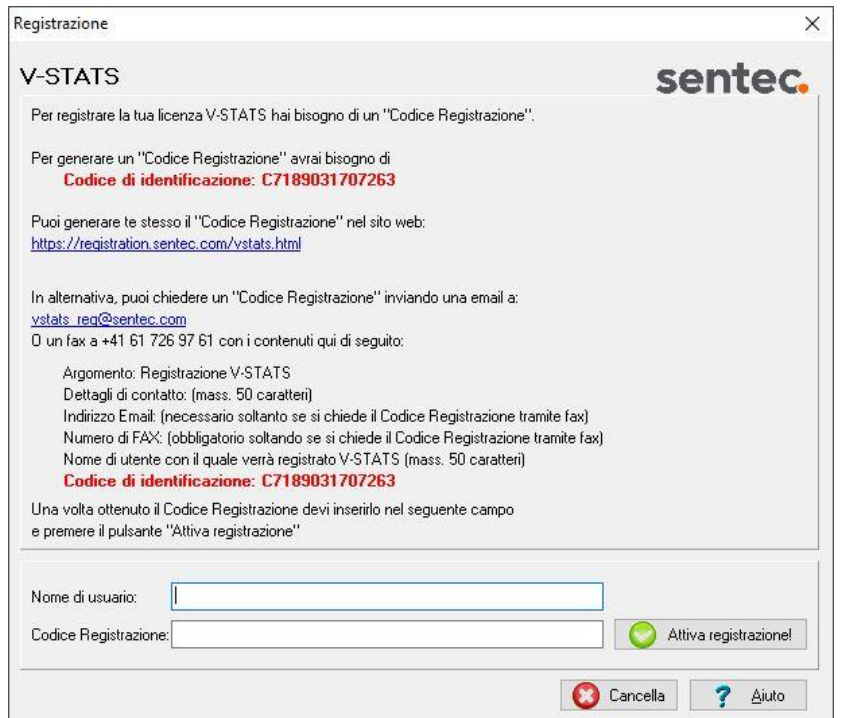

Figura 2: La finestra `Registrazione´ fornisce istruzioni per registrare V-STATS

## <span id="page-20-0"></span>**12.Menu Aiuto**

## Sottomenu 'Guida / Contenuti, Ricerca'

V-STATS è dotato di una guida online contestuale. Per attivare la guida online, fare clic sull'icona Aiuto, oppure premere il tasto [F1].

## Sottomenu 'Aiuto / Manuale di istruzioni'

Il sottomenu 'Aiuto / Manuale di istruzioni' apre la versione PDF del Manuale di istruzioni.

#### Sottomenu 'Aiuto / Termini di licenza'

Il sottomenu 'Aiuto / Termini di licenza' apre la finestra 'Termini di licenza', che visualizza i termini di licenza di V-STATS accettati installando V-STATS. I termini di licenza possono essere stampati.

#### Sottomenu 'Aiuto / Nuove funzioni di V-STATS x.xx'

Il sottomenu 'Aiuto / Nuove funzioni di V-STATS x.xx' apre un documento che riepiloga le nuove funzioni più importanti e le modifiche introdotte dall'attuale versione di V-STATS.

## Sottomenu 'Aiuto / Assistenza'

L'assistenza è a cura del Dott. Fenyves e di Gut Deutschland GmbH: +49 7471 93740.

## Sottomenu 'Aiuto / Info'

Il sottomenu 'Aiuto / Info' apre la finestra 'Info prodotto' che, oltre alle informazioni di contatto per Sentec AG e per FuG, presenta aggiornamenti e le seguenti informazioni:

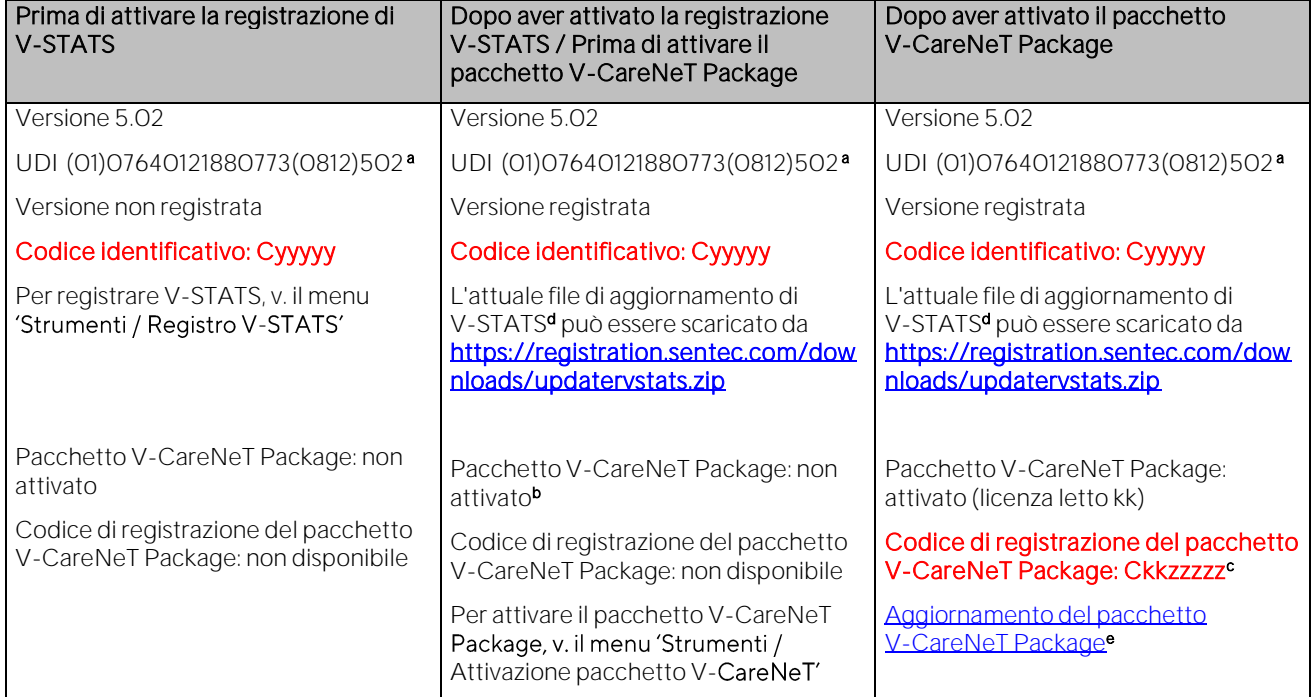

<sup>a</sup> Unique Device Identification (UDI, identificativo unico del dispositivo)

<sup>b</sup> Indica 'Prova allargata di V-CareNeT' durante una 'Prova allargata di V-

e I primi due numeri (kk) dopo la lettera C corrispondono al numero di letti/pazienti inclusi nel 'Codice di registrazione pacchetto V-CareNeT' usato per attivare/aggiornare il pacchetto 'V-CareNeT'. Il codice 'C2000450208', ad esempio, comprende 20 letti/pazienti.

 $d$  v. anch[e 4.1](#page-8-1)

e Facendo clic sul link 'Aggiornamento Pacchetto V-CareNeT' si apre la finestra 'Aggiornamento Pacchetto Vquesta finestra, sono visualizzate tutte le fasi e le informazioni necessarie per aggiornare un 'Pacchetto V-CareNeT Package' ad un numero di letti/pazienti superiore.

Nota: Le informazioni visualizzate in rosso, grassetto nella tabella sopra, possono essere copiate con un clic del mouse sulla linea corrispondente.

Nota: Il 'Codice di identificazione' è la password di default stabilita dalla fabbrica per accedere alla finestra 'Profili / - l'installazione standard (v[. 4.1](#page-8-1)). Il 'Codice di registrazione del pacchetto V-CareNeT Package' è la password di default creata in fabbrica per accedere alla finestra 'Configurazione V-CareNeT' e la finestra 'Modifica dispositivo SDM/Nome host'.

## <span id="page-21-0"></span>**Appendice 1: Installazione per la protezione avanzata dei dati**

Sentec offre gli strumenti per garantire il trattamento dei dati dei pazienti in conformità al GDPR. Il GDPR è il Regolamento dell'Unione Europea (EU) che ha come obiettivo quello di armonizzare le diverse normative europee in materia di protezione dei dati, focalizzandosi sul rafforzamento del diritto dei cittadini dell'UE di proteggere i loro dati personali.

A partire dalla versione V-STATS 5.0.0, V-STATS può essere installato come Installazione Standard o Installazione per la protezione avanzata dei dati. La seguente tabella offre una panoramica delle principali differenze tra queste due installazioni. Tutte le altre funzioni principali di V-STATS/V-CareNeT (Download/ Importazione dei dati di trend SDM, Amministrazione dei profili, ecc.) non elencate nella presente tabella sono disponibili per entrambe le installazioni.

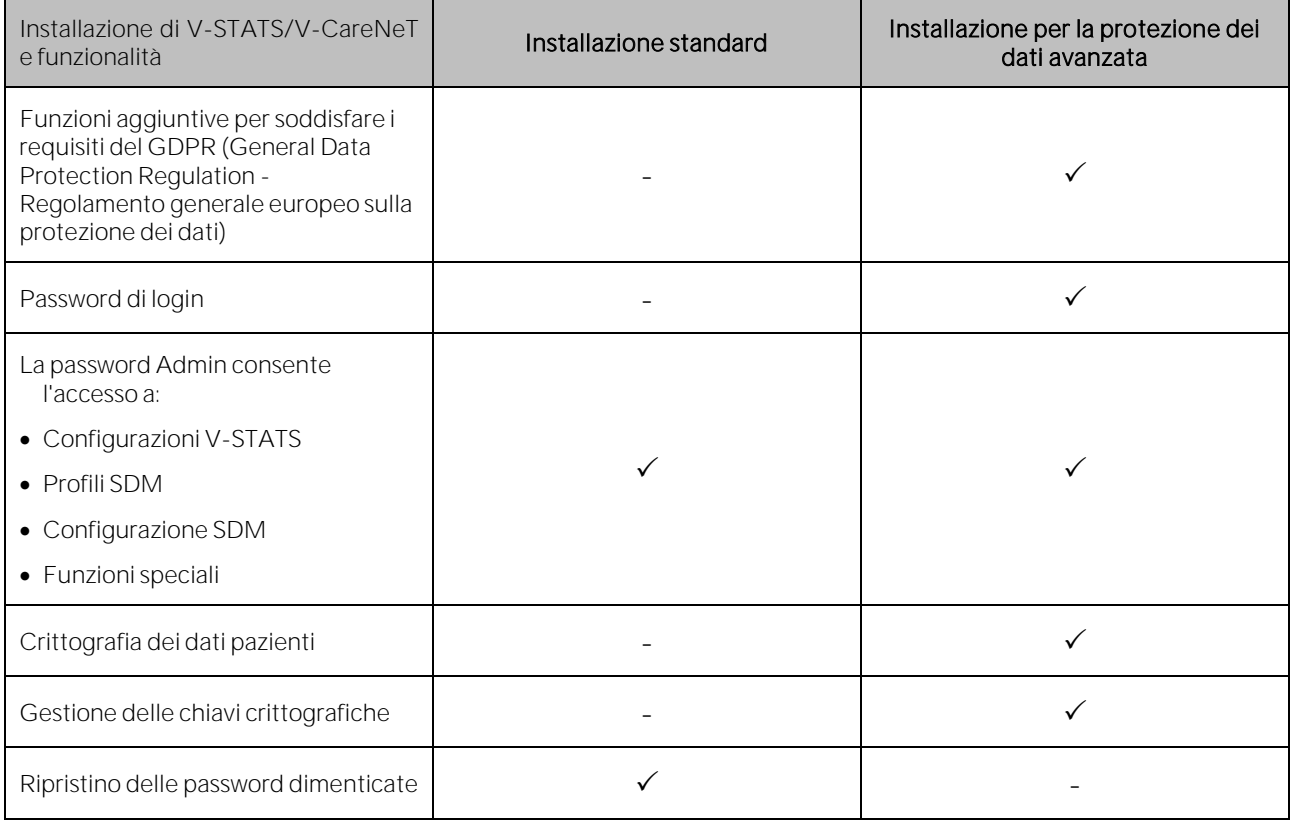

Nota: Verificare con il reparto IT locale se serve usare l'Installazione per la protezione avanzata dei dati. Nota: l'organizzazione è tenuta al rispetto delle normative vigenti.

Nota: Qualora servisse assistenza da Sentec, non inviare mai i dati dei pazienti a Sentec o al rappresentante locale di Sentec.

Per prevenire l'accesso non autorizzato ai dati, Sentec ha implementato una crittografia dei dati paziente con l'algoritmo crittografico AES256. Per crittografare i dati dei pazienti, è necessario creare una chiave al momento dell'Installazione per la protezione avanzata dei dati, qualora la versione precedente sia antecedente alla versione 4.10. La creazione della chiave avviene con un semplice clic del mouse, in quanto V-STATS è dotato di una funzione dedicata. Successivamente, V-STATS utilizzerà questa chiave automaticamente. Occorre salvare una copia in sicurezza e potrebbe essere esportata se necessario (ad es. per passare i dati di un paziente a un'altra persona autorizzata).

All'installazione, i dati non crittografati non vengono crittografati automaticamente con la nuova chiave. Quando si **Aggiorna** da versioni di V-STATS antecedenti alla versione 4.10, i dati non crittografati nella cartella di destinazione e come sottocartelle non sono crittografati automaticamente. Gli utenti possono farlo manualmente in un momento successivo. Dopo il primo avviamento di V-STATS, compare una finestra se sono presenti dati non crittografati nella cartella di destinazione. L'utente a quel punto può selezionare se i dati non crittografati vanno crittografati.

I dati crittografati con una chiave di V-STATS versione 4.10 rimangono leggibili / modificati all'Installazione per la protezione avanzata dei dati. Durante l'aggiornamento, all'Utente non viene chiesto di generare una nuova password o di caricare una chiave esistente se è già disponibile una chiave da un'installazione precedente di V-STATS versione 4.10.

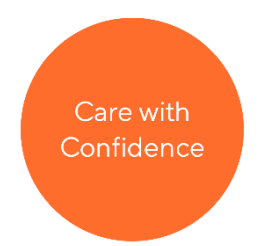

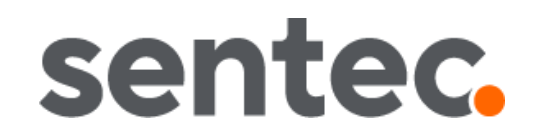

HB-011140-c Rif. Versione del Documento HB-006144-m Data di pubblicazione: 2023-01